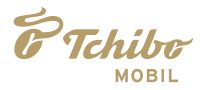

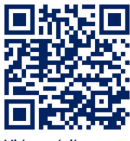

Videoanleitung Einrichtung Ihres WLAN-Routers

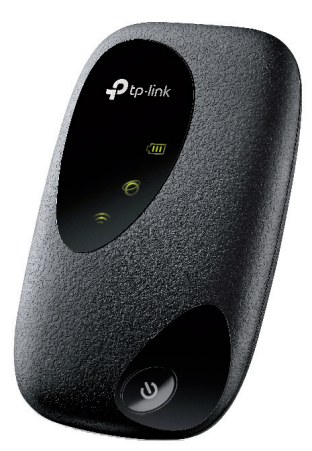

# **Einrichtung ROUTER & APP WLAN to go**

♠

♠

## **LIEFERUMFANG**

- **√ LTE-Router** mit bereits eingelegter SIM-Karte
- **√ Akku**
- **√ Ladegerätstecker & USB-Kabel**
- **√ SIM-Kartenträger** mit bereits herausgebrochener SIM-Karte
- **√ Hellblaues/Rotes Kärtchen** mit Zugangsdaten für den Router

# **ROUTERGEHÄUSE**

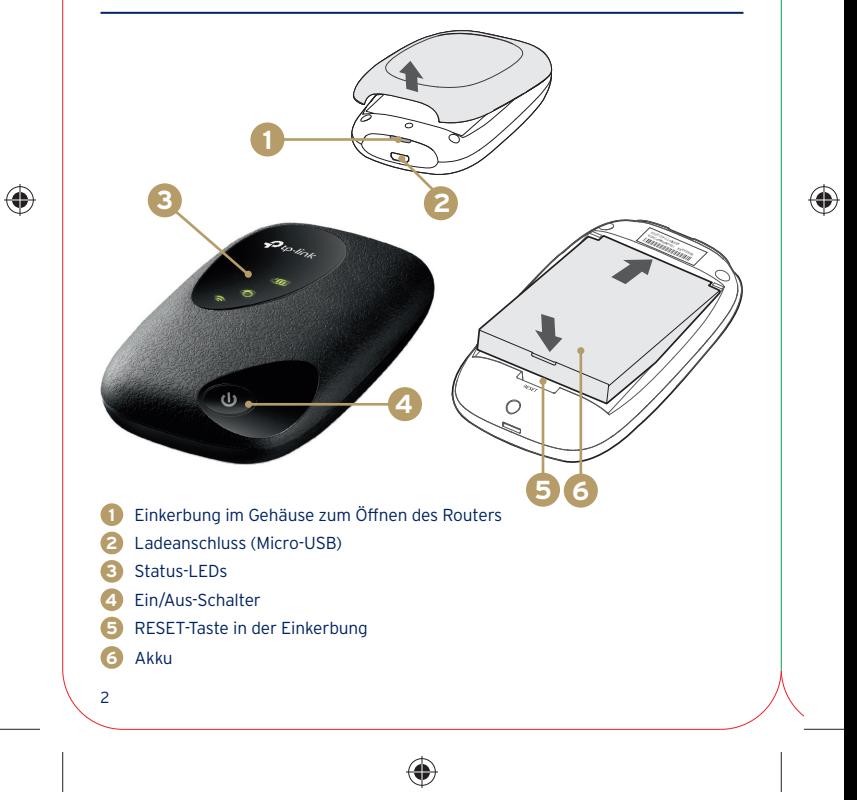

## **FUNKTIONEN DER TASTEN**

## **EIN- UND AUSSCHALTEN**

Halten Sie die Taste **4** drei Sekunden lang gedrückt, um den Router ein- bzw. auszuschalten.

## **ZURÜCKSETZEN**

⊕

Entfernen Sie, während der Router eingeschaltet ist, die Rückabdeckung. Drücken Sie mit einem geeigneten Gegenstand so lange die RESET-Taste **5**, bis alle LEDs gleichzeitig aufleuchten.

## **LED-ANZEIGE**

Nach jedem Einschalten leuchten alle drei Status-LEDs einige Sekunden lang.

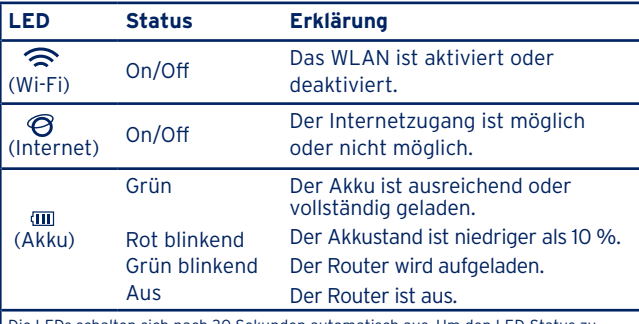

Die LEDs schalten sich nach 30 Sekunden automatisch aus. Um den LED-Status zu überprüfen, drücken Sie die Ein/Aus-Taste.

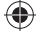

## **WLAN to go EINRICHTEN**

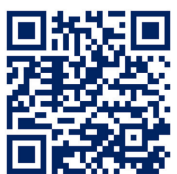

Scannen Sie den QR-Code, um zur Videoanleitung zu gelangen. Alternativ finden Sie auch hier die einzelnen Schritte, mit denen Sie Ihren neuen WLAN-Router ganz einfach einrichten können.

## **Schritt 1: AKKU EINLEGEN & LADEN**

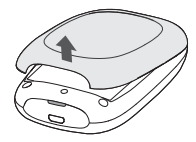

- Öff nen Sie den Router durch kräftiges Auseinanderziehen der zwei Gehäuseschalen an der Einkerbung. Im Router sehen Sie die bereits fertig eingelegte SIM-Karte.
- Legen Sie nun den Akku ein, sodass die Kontaktpunkte von Akku und Gehäuse aneinanderliegen, und setzen Sie anschließend den Deckel wieder auf. **2.**
- Verbinden Sie den Router mit dem USB-Kabel und dem Ladegerät oder mit einem Computer bzw. einer Powerbank. Während des Ladens blinkt die Akku-LED gleichmäßig grün auf. Der Ladevorgang dauert bei ausgeschaltetem Router mit dem Ladegerät max. drei Stunden bzw. per USB max. vier Stunden. **3.**

## **Schritt 2: SIM-FREISCHALTUNG**

**Die Tchibo MOBIL SIM-Karte ist bereits in den WLAN-Router eingelegt. Falls diese schon in der Tchibo Filiale freigeschaltet wurde, gehen Sie weiter zu Schritt 3.**

### **FREISCHALTUNG IN EINER TCHIBO FILIALE**

- **√** SIM-Kartenträger und ein gültiges deutsches Ausweisdokument in der Filiale vorzeigen. Ausländische Ausweisdokumente können unsere Mitarbeiter leider nicht prüfen. Nutzen Sie dafür bitte unsere Online-Freischaltung.
- **√** Nach Identitätsprüfung und Datenabgleich wird Ihre SIM-Karte schnellstmöglich freigeschaltet.

4

♠

⊕

#### **ONLINE-FREISCHALTUNG PER SMARTPHONE**

- **√** Öffnen Sie die Online-Freischaltung unter tchibo-mobil.de/freischalten oder scannen Sie den QR-Code.
- **√** Fotografieren Sie den SIM-Kartenträger und Ihren Ausweis oder geben Sie die Daten manuell ein.
- **√** Wählen Sie zur sofortigen Freischaltung das Video-Ident-Verfahren und folgen Sie den beschriebenen Anweisungen.
- **√** Nach Identitätsprüfung und Datenabgleich wird Ihre SIM-Karte schnellstmöglich freigeschaltet.

#### **ONLINE-FREISCHALTUNG PER COMPUTER**

- **√** Öffnen Sie die Online-Freischaltung unter tchibo-mobil.de/freischalten.
- **√** Geben Sie die Daten des SIM-Kartenträgers und Ihres Ausweises ein.
- **√** Wählen Sie das für Sie passende Ident-Verfahren (Video, Post Filiale oder Tchibo Filiale) und folgen Sie den beschriebenen Anweisungen.
- **√** Nach Identitätsprüfung und Datenabgleich wird Ihre SIM-Karte schnellstmöglich freigeschaltet.

## **Schritt 3: WLAN to go-APP HERUNTERLADEN**

Die kostenlose WLAN to go-App ist für Apple- und Android-Geräte erhältlich. Geben Sie im App-Store "WLAN to go" in das Suchfeld ein und wählen Sie die unten gezeigte WLAN to go-App aus. Das Smartphone muss keine Tchibo MOBIL SIM-Karte enthalten. Beachten Sie bitte, dass Sie zum Herunterladen der WLAN to go-App noch nicht die WLAN-Verbindung über den Router nutzen können.

#### **Anbei der QR-Code, um direkt zu der App zu gelangen.**

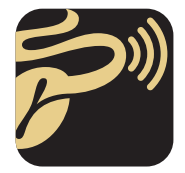

⊕

**WLAN to go**

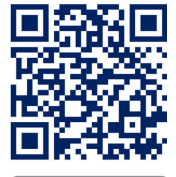

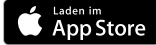

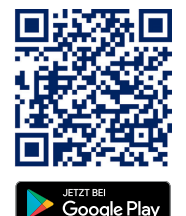

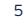

♠

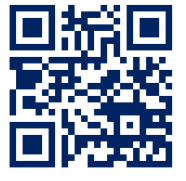

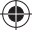

## **Schritt 4: WLAN to go-ROUTER EINRICHTEN**

**Ihrem WLAN-Router liegt ein kleines Kärtchen bei.** 

Auf der blauen Seite befinden sich die WLAN-Anmeldedaten. Auf der roten Seite finden Sie die Admin-Anmeldedaten.

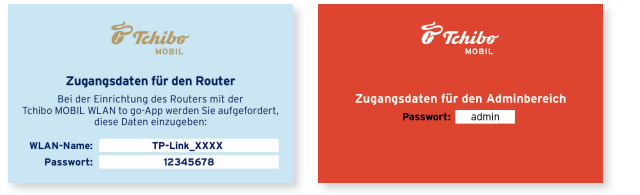

Hierbei handelt es sich um eine Musterdarstellung.

Nach dem Herunterladen öffnen Sie die App. Sie werden jetzt in wenigen Schritten durch die Einrichtung des Routers geführt. Alle dazu benötigten Zugangsdaten finden Sie auf dem beiliegenden Kärtchen.

# **Schritt 5: DATENVOLUMEN BUCHEN**

Buchen Sie direkt in der App Ihr gewünschtes Datenvolumen. Klicken Sie dazu in der App auf den Tab ( und wählen Sie die gewünschte Größe aus. **Daten**

Ihnen stehen 10 €\* Startguthaben zur Verfügung:

- Kostet die gewählte Größe weniger als das vorhandene Guthaben, dann verbleibt der restliche Betrag auf Ihrem Mobilfunkkonto.
- Kostet die gewählte Größe mehr als das vorhandene Guthaben, dann bietet die App Ihnen an, zum Bezahlen Ihre Bankverbindung anzugeben.

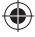

6

⊕

۰

## **Schritt 6: WLAN to go NUTZEN**

Sie können jetzt WLAN-fähige Geräte wie Tablets, Laptops oder andere Smartphones mit Ihrem WLAN to go-Router verbinden.

Öff nen Sie dazu die WLAN-Einstellungen des Gerätes, das Sie verbinden möchten, und suchen Sie die verfügbaren WLANs. Der WLAN-Name wird in der Liste angezeigt. Wählen Sie diesen aus und geben Sie das WLAN to go-Passwort ein.

Das Gerät surft jetzt über den WLAN-Hotspot des Routers. In der App können Sie das WLAN ein- und ausschalten und die verbundenen Geräte verwalten. Es können bis zu 10 Geräte gleichzeitig verbunden werden.

# **Schritt 7: DATENVOLUMEN NACHLADEN**

**2.**

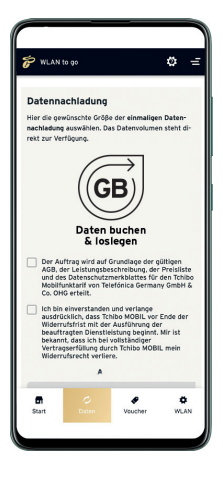

♠

Die App zeigt Ihnen Ihr verfügbares Datenvolumen an. Bei Bedarf können Sie hier einfach Datenvolumen nachladen.

#### **Sie können auf drei Wegen nachladen:**

**1.** Ganz einfach: Sie geben in der App Ihre Bankverbindung an und laden zukünftig schnell und bequem mit wenigen Klicks Datenvolumen nach.

**UNSER TIPP**

- Sie kaufen in der Tchibo Filiale oder online unter tchibo.de einen Daten-Voucher und laden ihn in der App auf.
- **3.** Sie kaufen in der Tchibo Filiale, online unter tchibo.de, in vielen Supermärkten oder Tankstellen einen Guthaben-Voucher, laden das Guthaben in der App auf und buchen mit wenigen Klicks Datenvolumen nach.

7

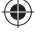

♠

## **HILFE & KONTAKT**

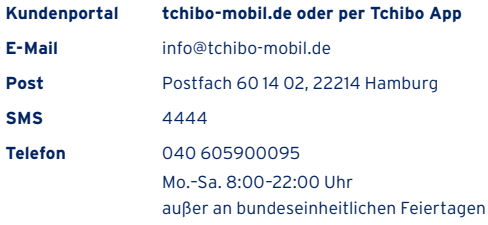

## **Bei Fragen hilft Ihnen der Tchibo MOBIL Kundenservice gern weiter!**

Bitte halten Sie bereit:

⊕

- Die Tchibo MOBIL Rufnummer der SIM-Karte, die vom Router genutzt wird. Sie finden die Rufnummer auf dem beiliegenden SIM-Kartenträger.
- Die zu dieser Rufnummer gehörende Service-PIN. Die Service-PIN dient zu Ihrer Legitimation beim Kundenservice.

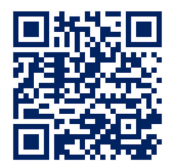

Informationen, Hilfestellungen und Videos rund um das Thema WLAN to go-Router und App finden Sie auf unserer Hilfeseite:

**tchibo-mobil.de/mein-geraet/tp-link-m7000**

\* Gilt beim Kauf eines WLAN to go-Routers. Mit Freischaltung der SIM-Karte erhalten Sie einmalig € 10 Startguthaben. Das Startguthaben ist nicht auszahlbar. Die Internet-Nutzung ist nach Buchung einer Tarifoption möglich. Vertragspartner ist die Telefónica Germany GmbH & Co. OHG, Georg-Brauchle-Ring 50, 80992 München. Vertragspartner für die Endgeräte ist die Tchibo GmbH, Überseering 18, 22297 Hamburg; Standortinformationen auf tchibo.de unter "Tchibo Service" oder per Telefon 040 – 60027900.

Stand: 05/2023

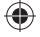

8

⊕